## 流程四:外来务工随迁子女

1. 进入"爱山东"APP, 在首页点击【淄川区义务段报名入学】栏目, 进入入学信息填报界面。

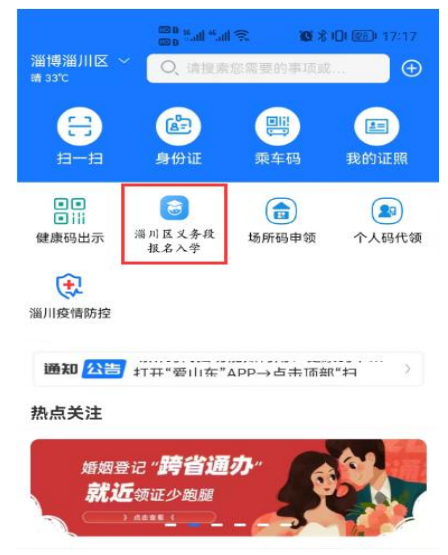

图 1 "爱山东"APP 首页

2.小学一年级入学选择【幼升小城区报名】或【幼升小乡镇及开发区 报名】,初中一年级入学选择【小升初城区报名】或【小升初乡镇及开发 区报名】,点击【添加学生】进入信息填报界面(如图 2)

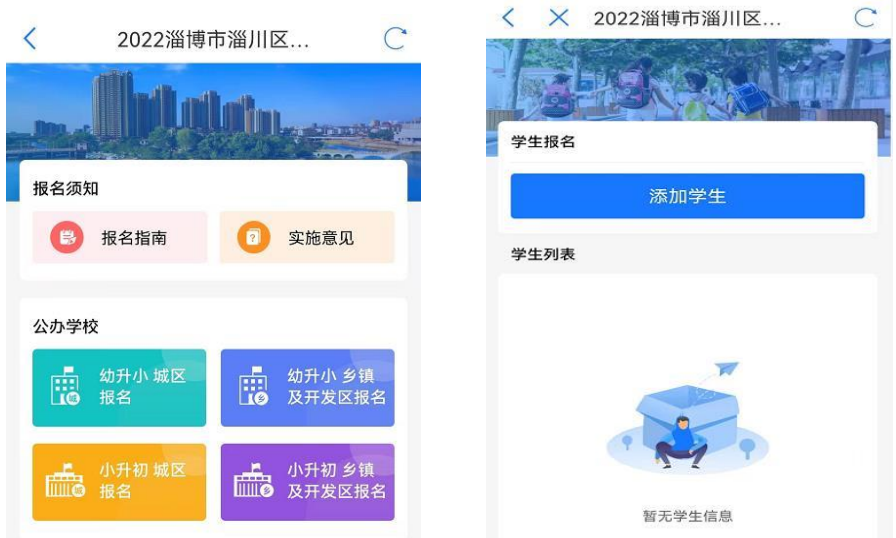

图 2 信息填报入口

3.填写学生及监护人基本信息(如图 3-4),请监护人对照户口本,准 确填写学生姓名及身份证号,并选择毕业学校及班级或乡镇及学校等信息, 监护人信息中,若只有一个法定监护人,监护人 2 信息可与监护人 1 信息 一致。

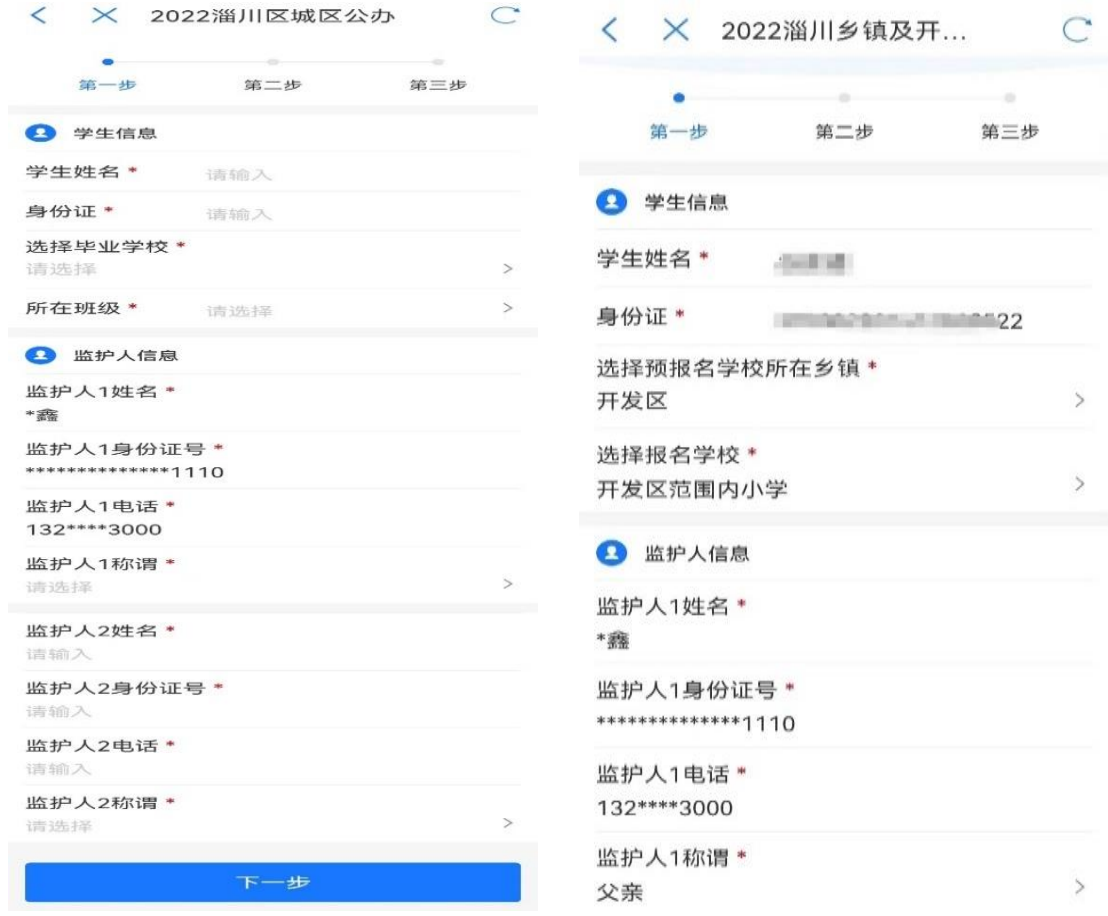

图 3 城区填报 图 4 乡镇及开发区填报

4.完善户籍信息(如图 5-6)。选择"淄川区以外户籍",并准确选择 报名学生与监护人 1 或监护人 2 在同一户口本,户籍地址便可由数据接口 自动获取。未能获取的请参照户口本户籍地址信息手动输入即可。

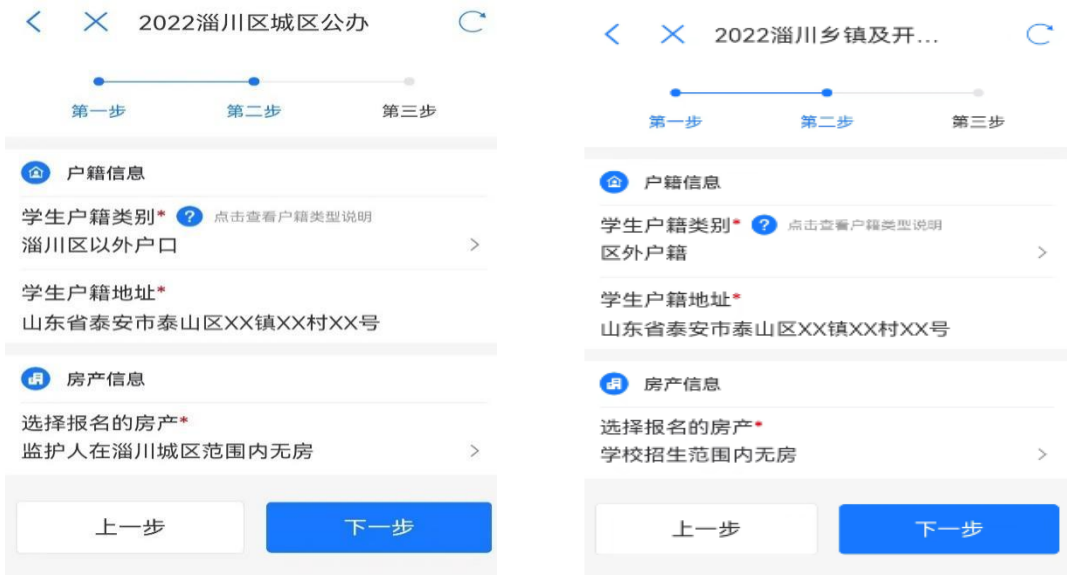

图 5 城区填报 图 6 乡镇及开发区填报

5.完善房产信息(如图 7-8)。城区范围内无合法房产的外来务工人 员报名房产选择"监护人在淄川城区范围内无房";报名乡镇范围内无合 法房产的外来务工人员报名房产选择"学校招生范围内无房"。

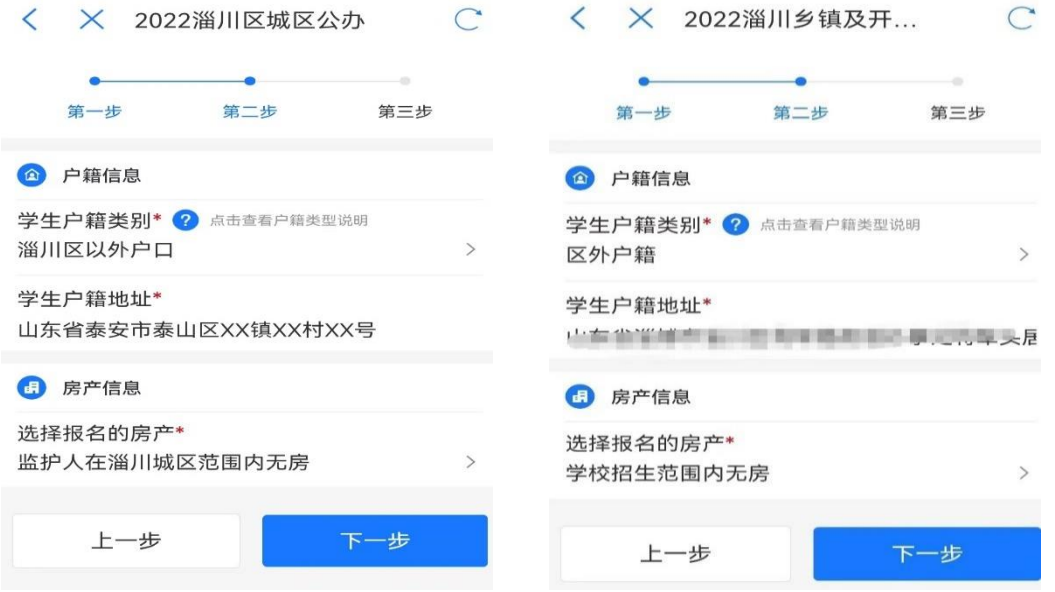

## 图 7 城区填报 图 8 乡镇及开发区填报

6.获取居住证信息,完善工作信息(如图 9)。平台数据接口自动获取 监护人居住证信息,由监护人根据实际选择务工或自主经营,相关信息将 通过数据接口自动获取。

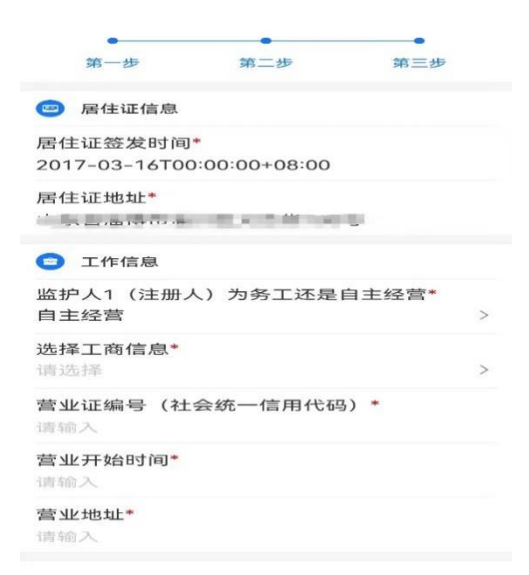

图 9 获取居住证信息, 完善工作信息

7.填报片区信息(如图 10-11)。监护人根据家庭住址,参考片区分布 图(点击图片可放大查看),准确选择家庭住址所属片区。城区幼升小入 学信息填报中,对于符合城区小学入学条件且计划选择到雁阳小学就读的 适龄儿童,可在所属片区中直接选择"拟选择雁阳小学就读"。根据实际 情况选择是否为相关类别的特殊人群后提交即完成所有报名流程。

 $\subset$ 

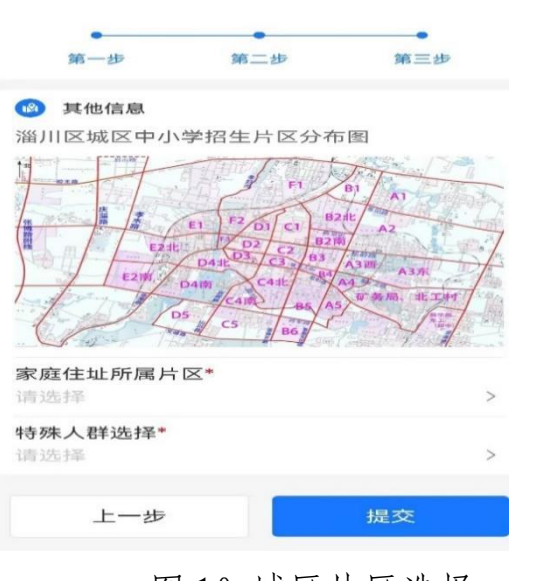

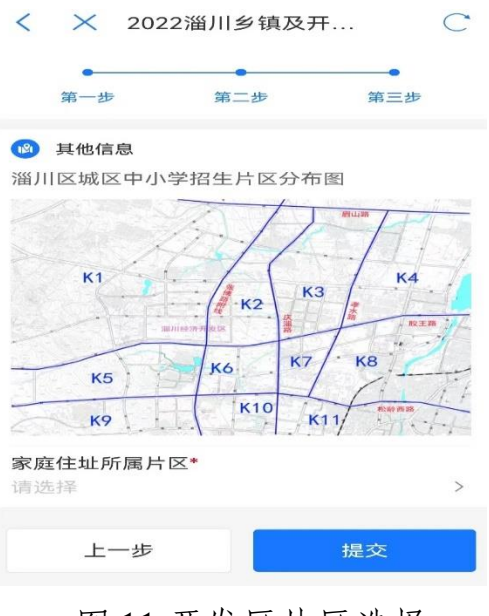

图 10 城区片区选择 图 11 开发区片区选择